## **[How to check if Bit-locker protection is OFF in Windows systems?](https://docs.secpod.com/docs/how-to-check-if-bit-locker-protection-is-off-in-windows-systems/)**

1. Choose the organization and corresponding account to check if Bit-locker is OFF in Windows systems.

|           | sanernow                                                           | All Organizations         |                             |                     |                       |                        |                                              |                                                    | Mon May 1 9:11:32 PM          | ි<br>& Priyanka Hiremath     |
|-----------|--------------------------------------------------------------------|---------------------------|-----------------------------|---------------------|-----------------------|------------------------|----------------------------------------------|----------------------------------------------------|-------------------------------|------------------------------|
| S         | SecPod<br>5 Accounts                                               | $\hat{\phantom{a}}$       |                             | 86<br>Total Devices |                       | 9<br>■ Windows         |                                              | <b>Managed Devices</b><br>8<br>A Linux             | 0<br>MacOS                    | 69<br>Others                 |
|           | <b>Domain Controllers</b><br>Presales-Test Account<br>SiteX.SecPod |                           | <b>Asset Exposure</b><br>AE |                     |                       | $\mathbf{G}^{\bullet}$ | <b>Vulnerability Management</b><br><b>VM</b> | ø                                                  | <b>Patch Management</b><br>PM | ø                            |
|           |                                                                    |                           |                             | 6491                |                       |                        |                                              | 1712<br>Critical                                   |                               | On hosts                     |
|           | SiteY.SecPod<br>SiteZ.SecPod                                       |                           |                             | <b>Applications</b> |                       |                        | 17114                                        | 7812<br>High                                       | 831                           | 9                            |
| <b>ST</b> | 1 Account                                                          | SecPod Technolo ^         | Windows<br>242              | Linux<br>6211       | MacOS<br>0            | Others<br>38           | Vulnerabilities                              | 7202<br>Medium<br>388                              | <b>Missing patches</b>        | To fix<br>12608              |
|           | Network Scanner Demo                                               |                           | <b>Posture Anomaly</b>      |                     | $\mathbf{C}$          |                        | <b>Compliance Management</b>                 | Low<br>ø                                           | <b>Endpoint Management</b>    | Vulnerabilities              |
| <b>SU</b> | SecPod US<br>0 Accounts                                            | $\hat{\phantom{a}}$<br>PA |                             | 952                 |                       | 28                     | CM<br>503                                    | Compliance rules<br>907<br>Compliant Non-compliant | EM<br>11                      | <b>Inactive devices</b><br>6 |
|           |                                                                    |                           | <b>Total Anomalies</b>      |                     | <b>High Anomalies</b> |                        | <b>Hosts non-compliant</b><br>38/80          | <b>Assets non-compliant</b><br>13/13               | SanerNow enabled              | <b>Newly added</b><br>٩<br>┹ |

2. Select the **Endpoint Management** module

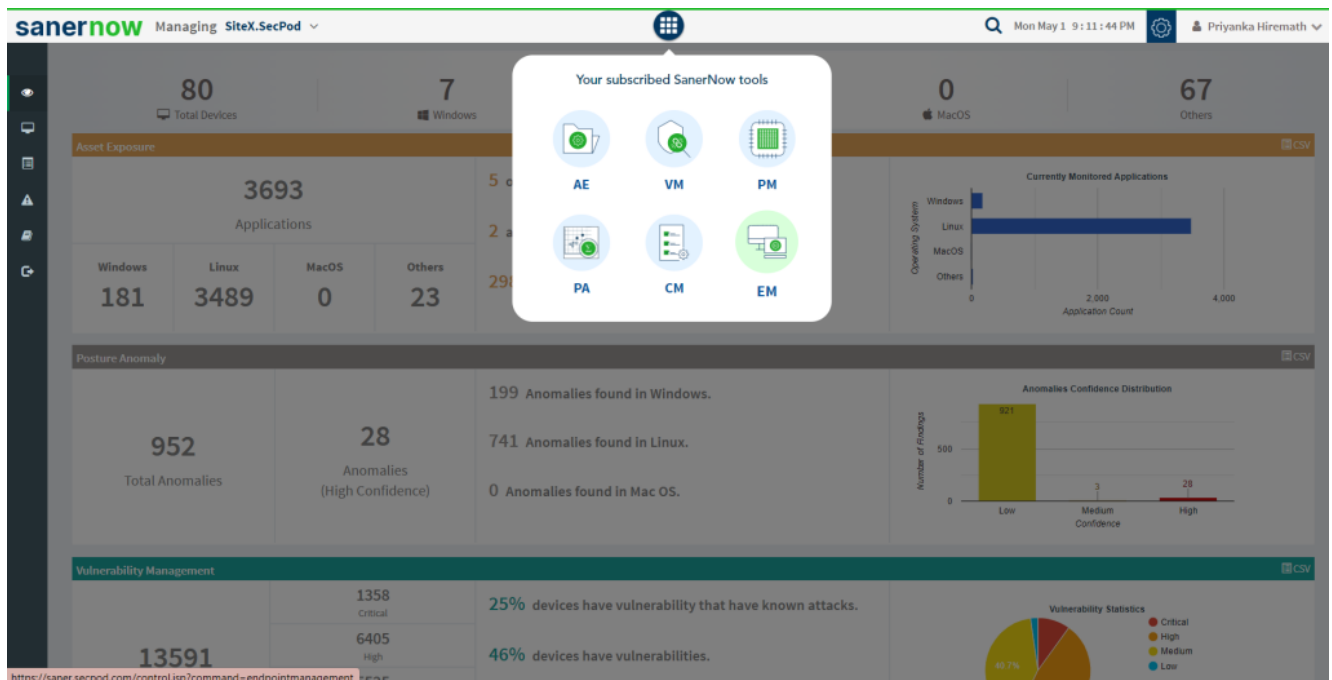

3. Click on **Checks** on the right top corner

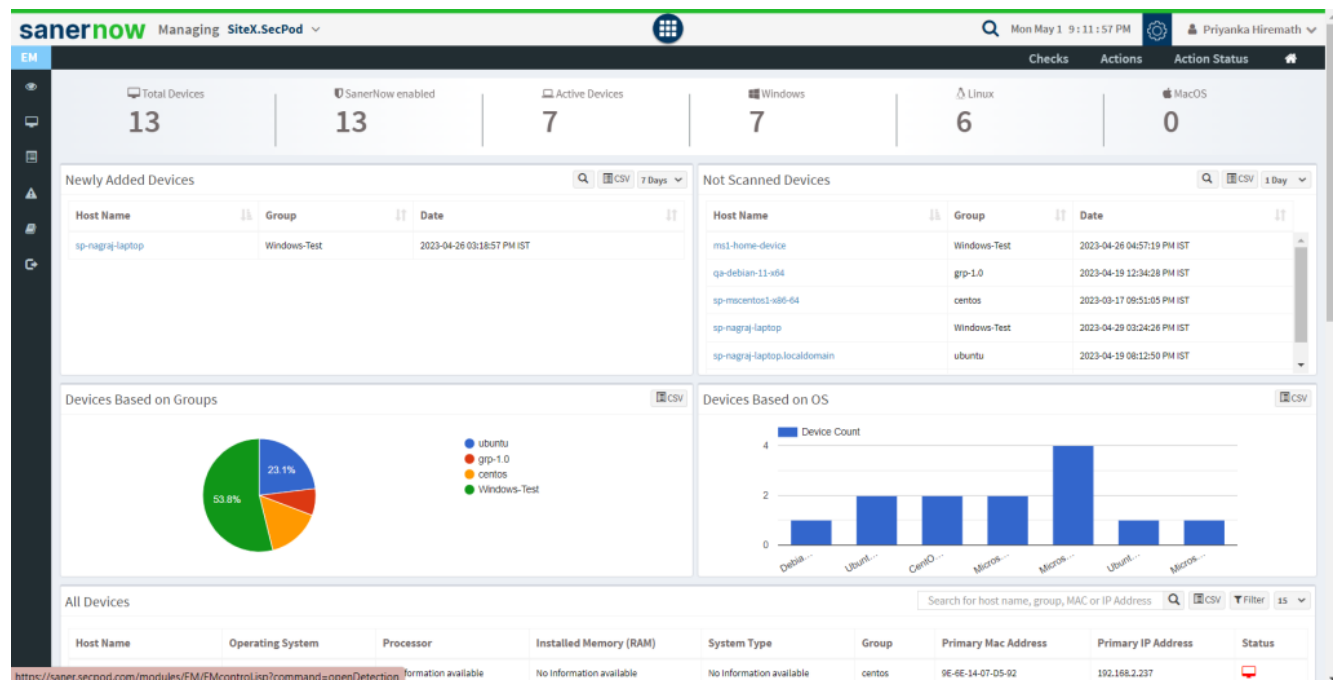

4. From the drop-down menu, select **Windows** and **Device Management**

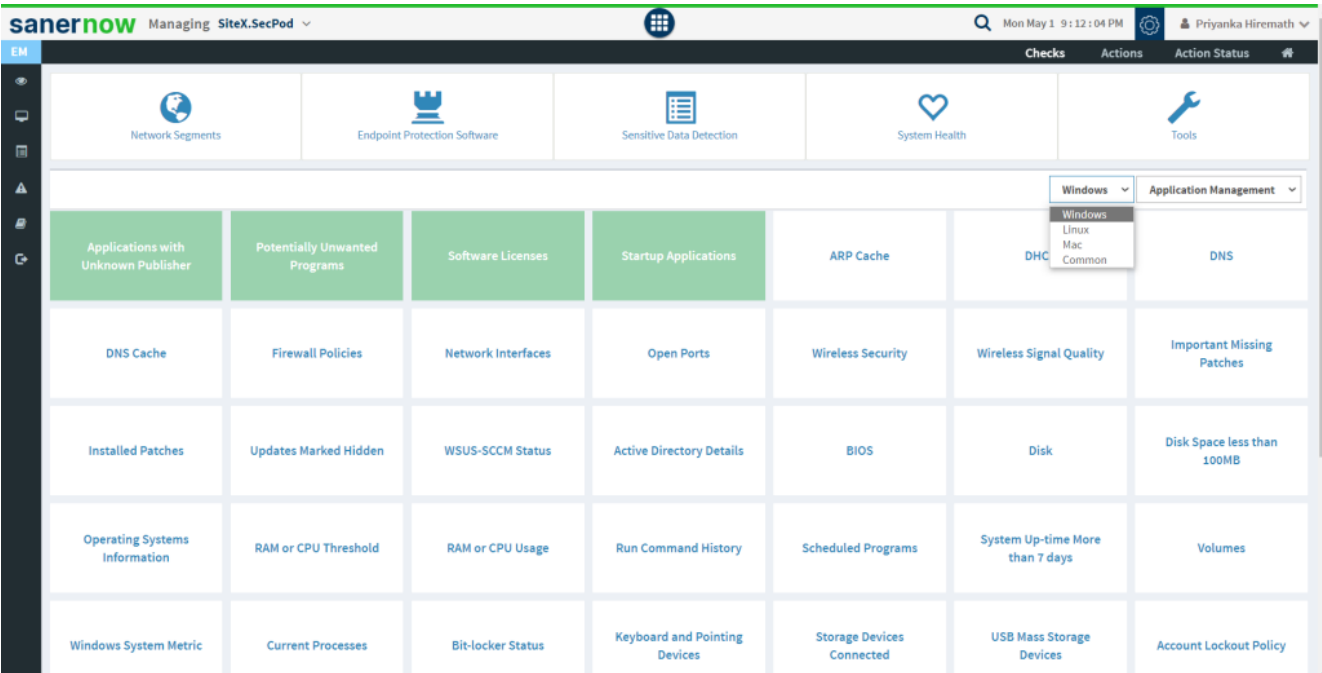

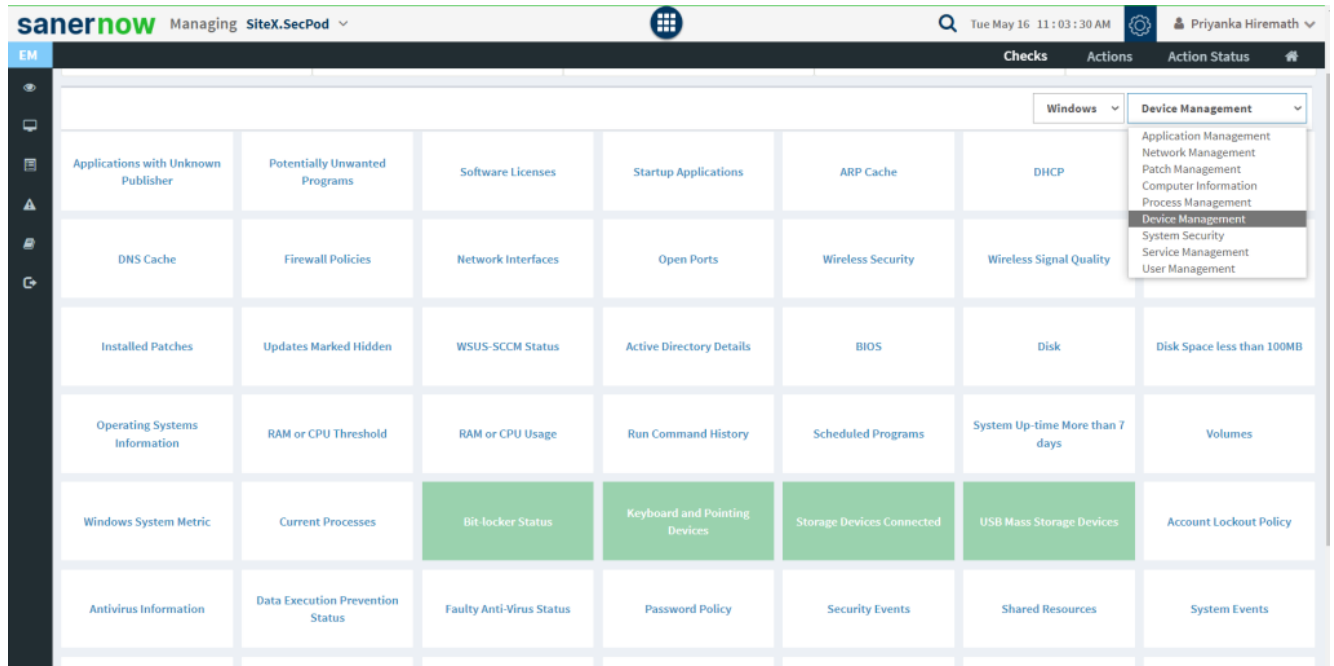

5. Followed by scrolling down, the checks are highlighted in green. Select **Bit-locker Status**.

6. To schedule the query execution for the agent, click on **Trigger**. You need to fill up query trigger settings:

**Set the Query run count time in seconds.** 

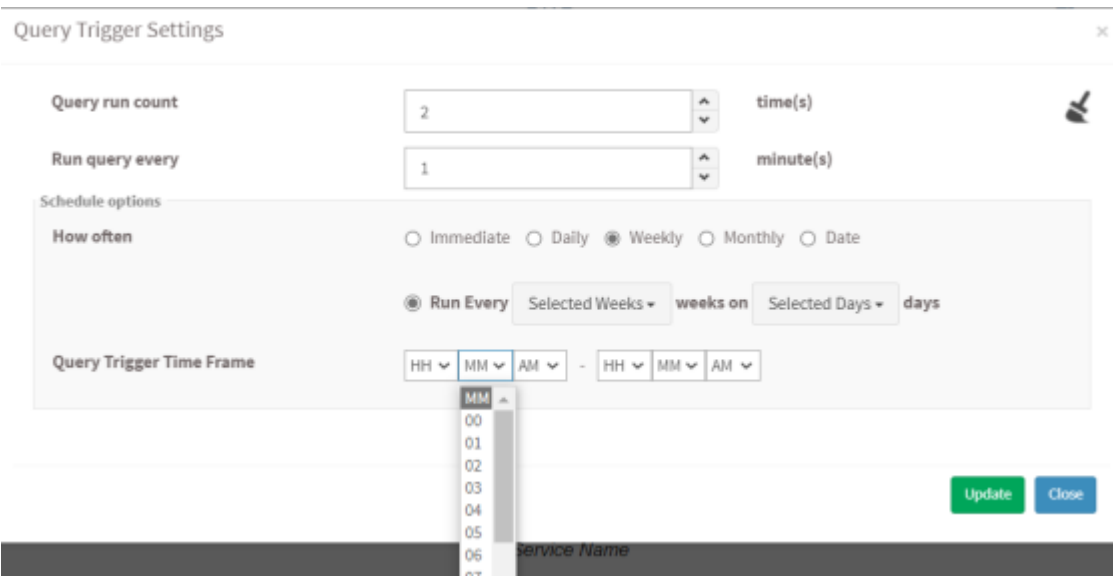

Set the time in minutes to run the query often.

- In Schedule options pane, set the **Query Trigger Time Frame**.
- Click on **Update**.
- 8. Click on the '**Scope**' to choose the scope of the query.

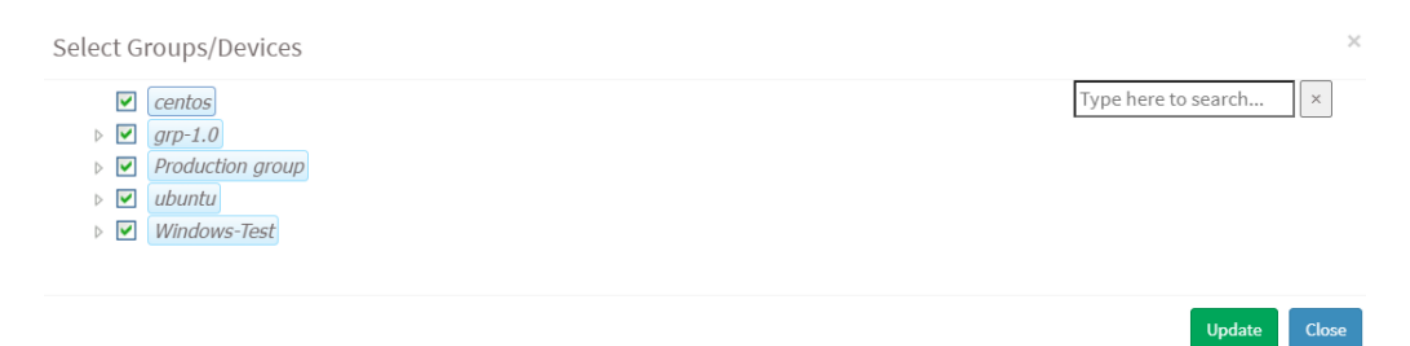

9. To send the query to agent, click on '**Submit**'.

10. In the **Result Pane**, you can see the Bit-locker status with Device\_ID, Device\_Letter, Status, Host, and Device Names. You can also download the CSV format of the result pane.

11. You can take possible actions according to the results. Possible actions are specified at the bottom pane. Click on the desired action, you will be redirected to **Create Response page**. In **Created Actions**, you will find all the responses created for the following check.

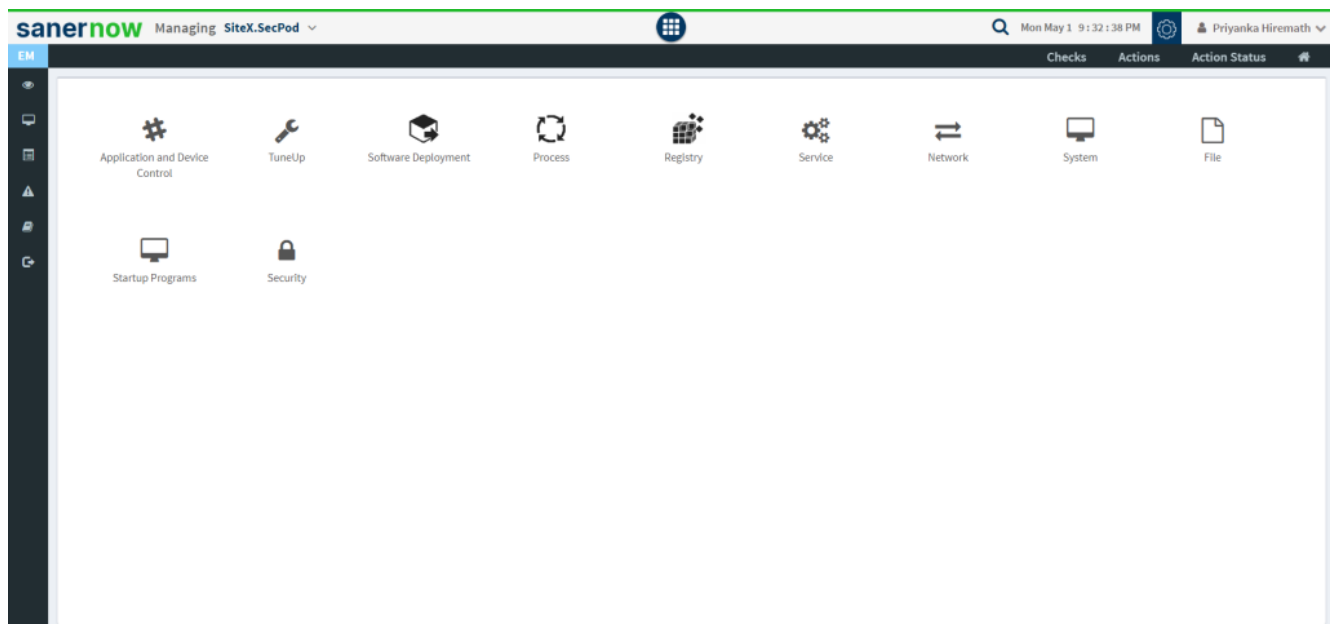

Now you know how to check if Bit-locker protection is OFF in Windows systems.